# Excelデータベース<br>&ビボットテーブル

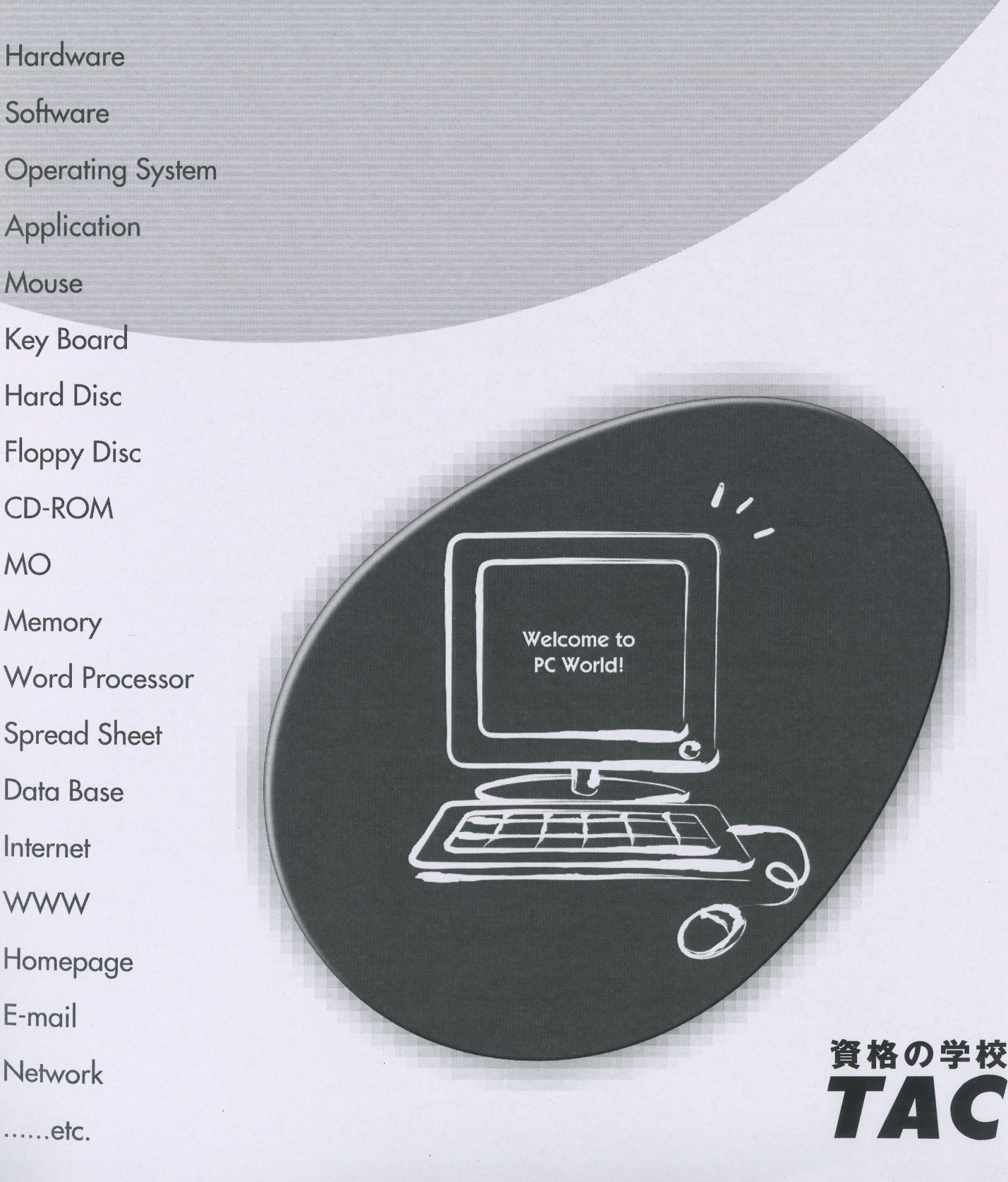

# はじめに

### 用語について

本文中では、「Microsoft® Excel 2016」、「Microsoft® Excel 2019」のことを、「Excel2016」、 「Excel2019」と表記しています。

### 本文中の表記について

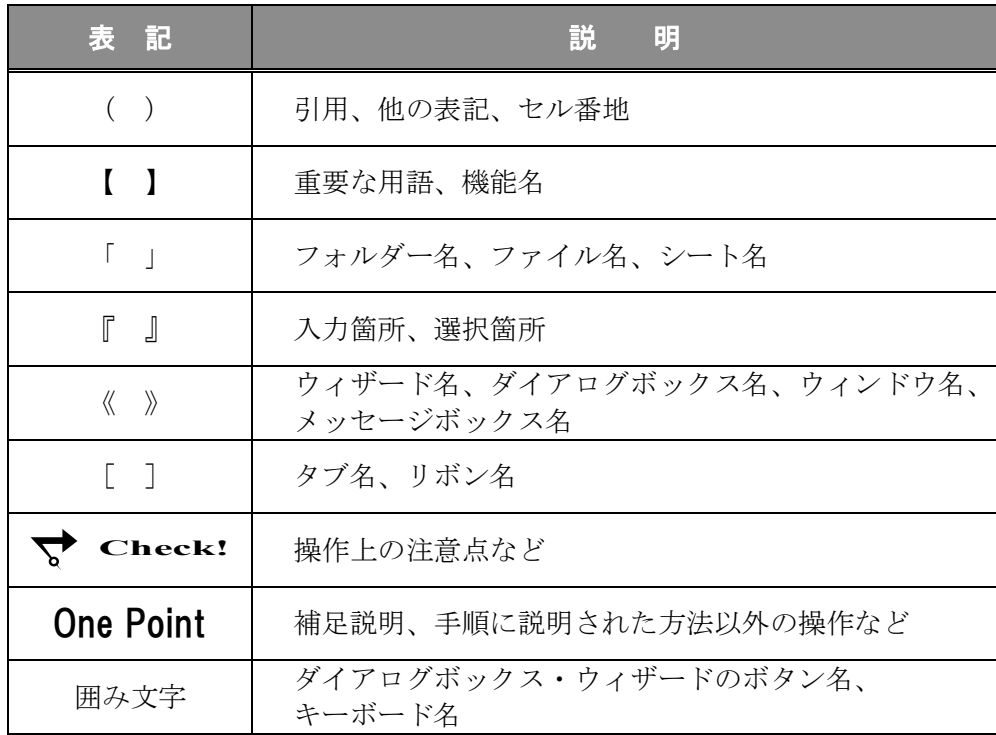

### 動作環境について

本書は、以下の環境にて制作しています。

- OS : Windows 10 Enterprise
- ⚫ アプリケーションソフト :Microsoft Office Professional Plus 2016
- 画面解像度 : 1920×1080 ピクセル ※環境によっては、画面の表示が異なる場合や、機能が操作できない場合があります。

Excel2019 では、下記のようにボタンの形状や名称が異なる場合があります。

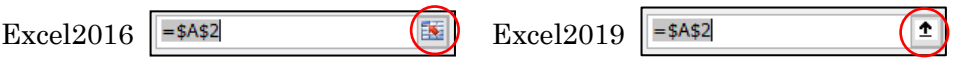

ボタンの名称などが異なる場合は、テキストに記載していますので、ご確認ください。

### 「Excel DB&Pivot」フォルダーについて

テキストの「付録-1」をご覧いただき、付属されている CD-ROM よりデータをダウンロードして ご利用ください。

# 目 次

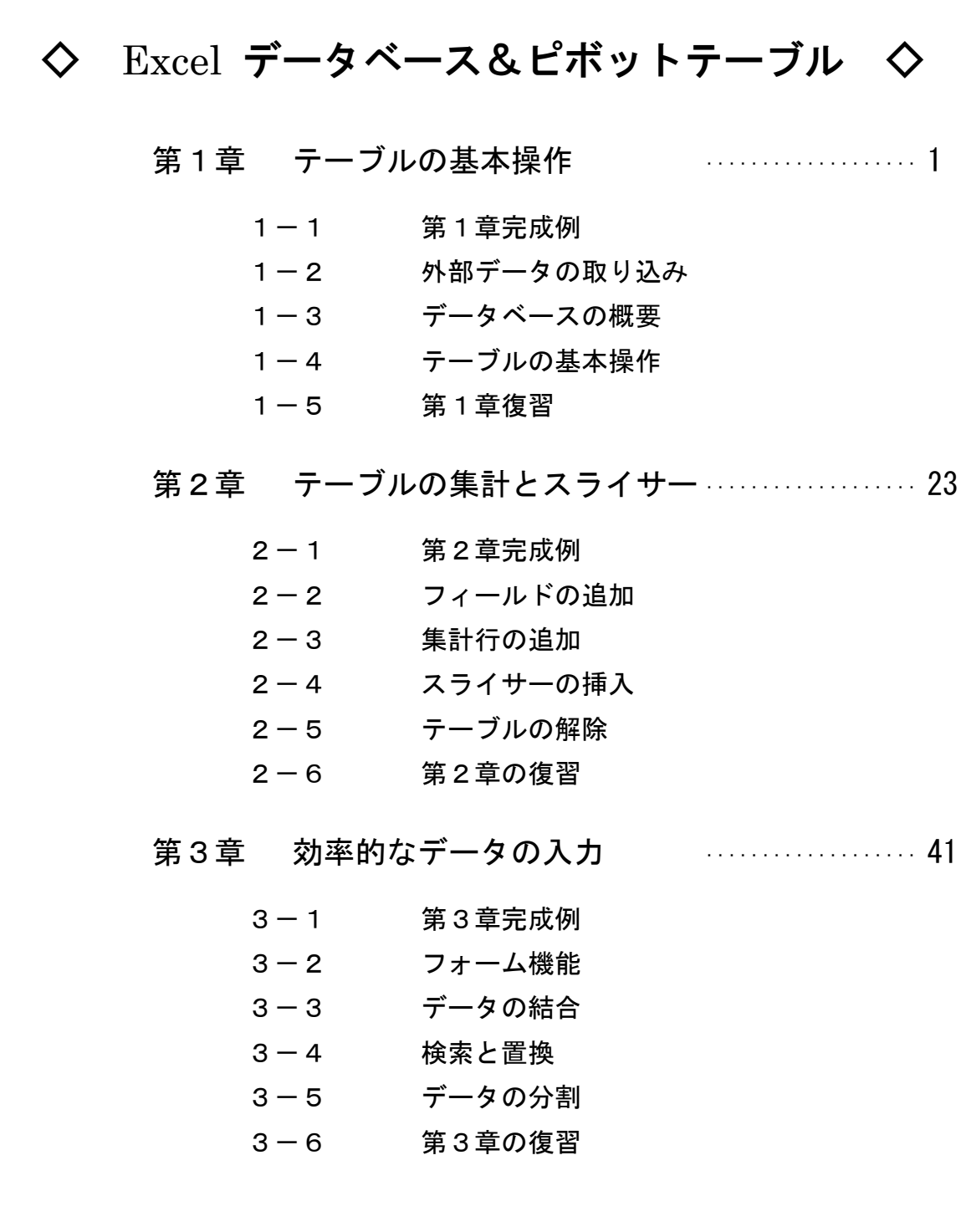

# 目 次

第4章 並べ替え ··················· 73

- 4-1 第4章完成例
- 4-2 関数を使用した並べ替え
- 4-3 特定の基準で並べ替え
- 4-4 第4章の復習

### 第5章 フィルター ··················· 93

- 5-1 第5章完成例
- 5-2 オートフィルターオプション
- 5-3 フィルターオプション機能
- 5-4 第5章の復習

### 第6章 条件付き書式 ---------------------------- 115

- 6-1 第6章完成例
- 6-2 条件付き書式
- 6-3 関数を使用した条件付き書式
- 6-4 重複データの確認と削除
- 6-5 第6章の復習

## 第7章 名前の定義と入力規則 ····················· 139

- 7-1 第7章完成例
- 7-2 名前の定義
- 7-3 入力規則
- 7-4 第7章の復習

# 目 次

第8章 ピボットテーブルとグラフの作成 …………… 159

- 8-1 第8章完成例
- 8-2 ピボットテーブルの作成
- 8-3 ピボットグラフの作成
- 8-4 第8章の復習

第9章 データの表示を整える ······················ 185

- 9-1 第9章完成例
- 9-2 GETPIVOTDATA 関数
- 9-3 表示形式やレイアウトの変更
- 9-4 印刷の設定
- 9-5 第9章の復習

第10章 視点を変えた分析 ··················· 205

- 10-1 第10章完成例 10-2 フィールドのグループ化 10-3 集計方法の変更 10-4 第10章の復習
- 第11章 その他の操作 ··················· 227
	- 11-1 第11章完成例 11-2 スライサーとタイムライン 11-3 複数テーブルからピボットテーブル作成 11-4 第11章の復習
- 

付 録 ··················· 251

- 付録-1 付属 CD-ROM の使い方
- 付録-2 演習問題

# 10-3 集計方法の変更

フィールドのグループ化を変更する方法を学習します。

### 操作 集計方法の変更

ピボットテーブルで集計すると、数値の合計だけでなく、データの個数や比率などに表示を変更し、 視点を変えた分析が簡単にできます。

### シート「 分析 2 」をアクティブシートにしましょう。

### フィールド「 担当者 」の月別の注文件数の集計結果に変更しましょう。 注文件数はフィールド「 明細番号 」を使用します。

**– ≠順1** シート「分析 2」のピボットテーブル内の任意のセルをアクティブセルにします。

- 手順2 ≪ピボットテーブルのフィールド≫ウィンドウの「値」エリアのフィールド「計」をエリアボックス外 にドラッグし、削除します。
- 手順3 フィールド「明細番号」を「値」エリアにドラッグします。 ※明細番号の連番の合計が集計されました。

手順4 セル(B5)をアクティブセルにします。※値エリア内であれば任意のセルでかまいません。

- <u>- *≢順5*</u> [ピボットテーブル ツール]ー[分析]タブー[アクティブなフィールド]の ┃<del>□</del> フィールドの設定 (フィールドの設定)ボタンをクリックします。
- 手順6 ≪値フィールドの設定≫ダイアログボックスが表示されます。 「集計方法]タブー「選択したフィールドのデータ」の一覧から「データの個数」 (Excel2019 の場合は個数)を選択します。

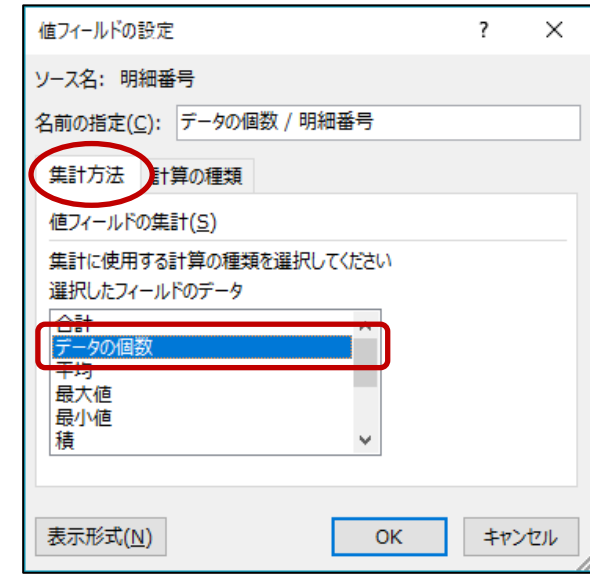

**≠順7 │ OK │** ボタンをクリックします。

### 「 担当者 」の月別の注文件数の集計結果に変更できました。

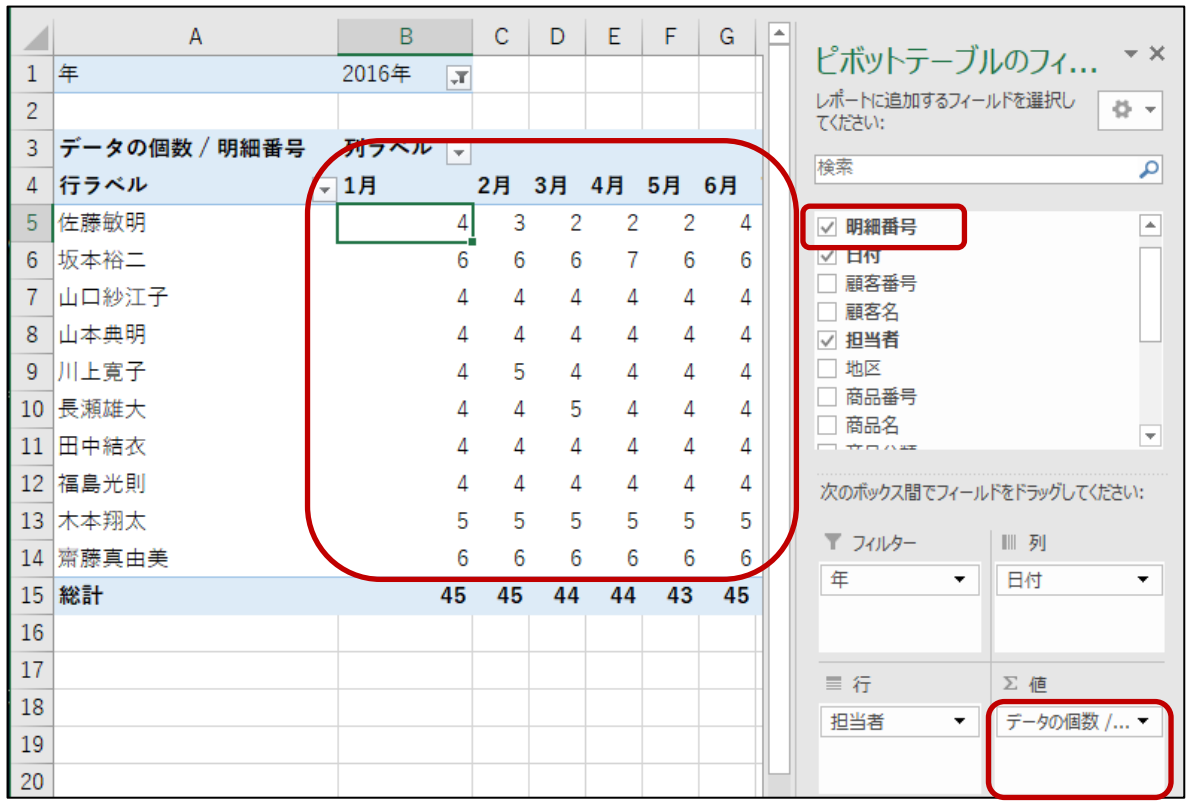

### One Point: 集計方法

値フィールドの集計方法は、値エリアに配置するフィールドのデータの種類によって変わります。初期の設 定では、数値データは「合計」、文字列や日付データは「データの個数」(Excel2019 の場合は個数)で集計 されます。集計方法は、あとから(平均や最大、最小値などに)変更することができます。

### 操作 詳細データの表示

値エリアの詳細データを確認するには、集計結果をダブルクリックすると、新規シートに表示することができ ます。

### 担当者「 佐藤敏明 」の 2016 年 1 月のデータの詳細を新規シートに表示しましょう。

**≠順1** 「佐藤敏明」の 1 月のセル(B5)をダブルクリックします。

### 新しいシートが追加され、4 件の詳細データが表示されたことを確認しましょう。

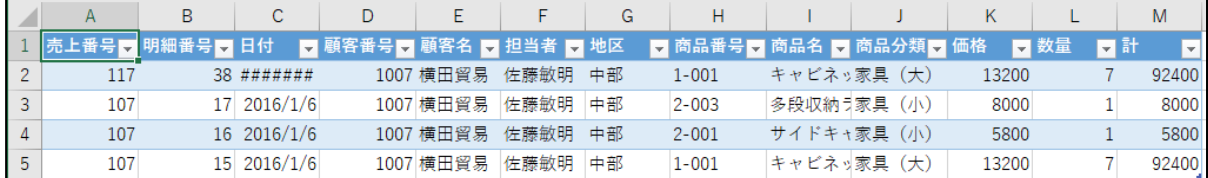

# 操作 計算の種類の変更

値エリアの計算の種類を総計に対する比率や、行(列)に対する比率などに変更することができます。

### シート「 分析 2 」をアクティブシートにしましょう。

### 計算の種類を「 担当者 」ごとの値の構成比に変更しましょう。

- *手順1* **≪ピボットテーブルのフィールド≫ウィンドウの「値」エリアのフィールド「明細番号」をエリアボッ** クス外にドラッグし、削除します。
- 手順2 フィールド「計」を「値」エリアにドラッグします。
- 手順3 セル(B5)をアクティブセルにします。※値エリア内であれば任意のセルでかまいません。
- <u>- *手順4*</u> [ピボットテーブル ツール]ー[分析]タブー[アクティブなフィールド]の | フィールドの設定 (フィールドの設定)ボタンをクリックします。
- *手順5* ≪値フィールドの設定≫ダイアログボックスが表示されます。 「計算の種類]タブー「計算の種類」の ▽ をクリックします。
- 手順6 表示された一覧から「行集計に対する比率」を選択します。

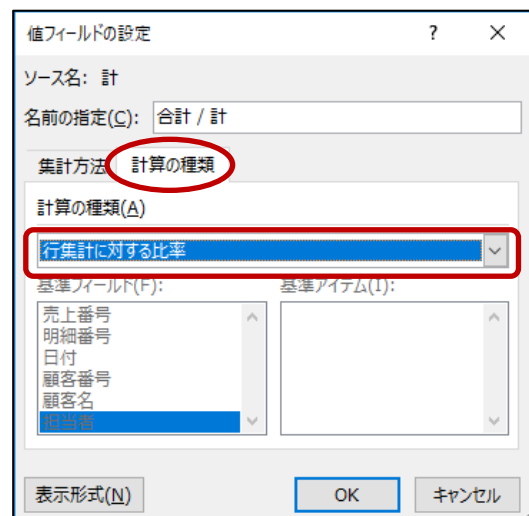

### 第10章 視点を変えた分析

**手順7 OK** ボタンをクリックします。

### 「 担当者 」ごとの値の構成比に変更できました。

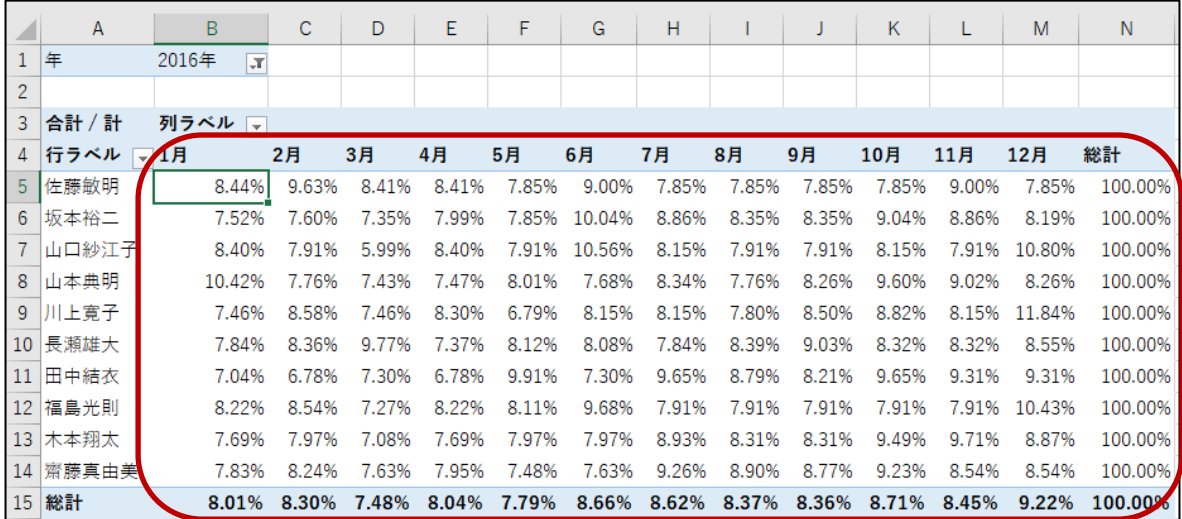

確認できたら、計算の種類をもとの「 計算なし 」 に戻しましょう。

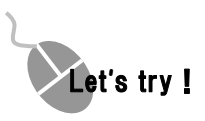

① シート「 分析 2 」のピボットテーブルの計算の種類を 「 月 」ごとの値の構成比に変更しましょう。 ※ヒント 計算の種類は、「 列集計に対する比率 」を選択します。

|                 | Α                    | B                       | C       | D       | E       | F       | G       | н       |         |         | K       |         | M       | N       |
|-----------------|----------------------|-------------------------|---------|---------|---------|---------|---------|---------|---------|---------|---------|---------|---------|---------|
| $\mathbf{1}$    | 年                    | 2016年<br>$\overline{X}$ |         |         |         |         |         |         |         |         |         |         |         |         |
| $\overline{c}$  |                      |                         |         |         |         |         |         |         |         |         |         |         |         |         |
| 3               | 合計 / 計               | 列ラベル                    |         |         |         |         |         |         |         |         |         |         |         |         |
| 4               | 行ラベル<br>$\mathbf{r}$ |                         | 2月      | 3月      | 4月      | 5月      | 6月      | 7月      | 8月      | 9月      | 10月     | 11月     | 12月     | 総計      |
| 5               | 佐藤敏明                 | 8.30%                   | 9.14%   | 8.86%   | 8.25%   | 7.94%   | 8.18%   | 7.18%   | 7.39%   | 7.40%   | 7.10%   | 8.39%   | 6.71%   | 7.88%   |
| 6               | 坂本裕二                 | 7.52%                   | 7.34%   | 7.88%   | 7.96%   | 8.08%   | 9.29%   | 8.23%   | 8.00%   | 8.01%   | 8.32%   | 8.40%   | 7.11%   | 8.01%   |
|                 | 山口紗江子                | 8.59%                   | 7.82%   | 6.57%   | 8.57%   | 8.33%   | 10.00%  | 7.75%   | 7.75%   | 7.76%   | 7.67%   | 7.68%   | 9.60%   | 8.20%   |
| 8               | 山本典明                 | 3.29%                   | 2.36%   | 2.51%   | 2.35%   | 2.60%   | 2.24%   | 2.45%   | 2.34%   | 2.50%   | 2.79%   | 2.70%   | 2.26%   | 2.53%   |
| 9               | 上寛子                  | 3.95%                   | 4.39%   | 4.24%   | 4.39%   | 3.70%   | 4.00%   | 4.02%   | 3.96%   | 4.32%   | 4.30%   | 4.10%   | 5.45%   | 4.25%   |
|                 | 10 長瀬雄大              | 2.63%                   | 2.71%   | 3.51%   | 2.47%   | 2.80%   | 2.51%   | 2.45%   | 2.70%   | 2.90%   | 2.57%   | 2.65%   | 2.49%   | 2.69%   |
|                 | 11 田中結衣              | 2.26%                   | 2.10%   | 2.51%   | 2.17%   | 3.27%   | 2.16%   | 2.87%   | 2.70%   | 2.52%   | 2.84%   | 2.83%   | 2.59%   | 2.57%   |
|                 | 12 福島光則              | 22.74%                  | 22.81%  | 21.56%  | 22.68%  | 23.07%  | 24.78%  | 20.34%  | 20.95%  | 20.97%  | 20.13%  | 20.75%  | 25.06%  | 22.17%  |
| 13 <sup>°</sup> | 木本翔太                 | 2.29%                   | 2.30%   | 2.26%   | 2.29%   | 2.45%   | 2.20%   | 2.48%   | 2.37%   | 2.38%   | 2.60%   | 2.75%   | 2.30%   | 2.39%   |
| 14              | 齋藤真由美                | 38.43%                  | 39.03%  | 40.11%  | 38.87%  | 37.75%  | 34.63%  | 42.23%  | 41.83%  | 41.24%  | 41.68%  | 39.76%  | 36.42%  | 39.32%  |
|                 | 15 総計                | 100.00%                 | 100.00% | 100.00% | 100.00% | 100.00% | 100.00% | 100.00% | 100.00% | 100.00% | 100.00% | 100.00% | 100.00% | 100.00% |

確認できたら、計算の種類をもとの「 計算なし 」 に戻しましょう。

● 基準値に対する比率

### 値エリアにフィールド「 計 」をもう一つ追加して、計算の種類を前月に対する比率に変更しましょう。

 手順1 ≪ピボットテーブルのフィールド≫ウィンドウのフィールド「計」を「値」エリア「合計/計」の 下位にドラッグします。

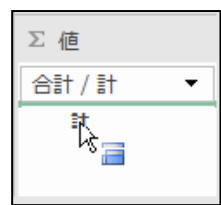

手順2 セル(C6)をアクティブセルにします。

※値エリア「合計/計 2」内であれば、任意のセルでかまいません。

*手順3***「**ピボットテーブル ツール]ー「分析]タブー「アクティブなフィールド〕の ┃<del>□</del> フィールトの設定 (フィールドの設定)ボタンをクリックします。

■ <del>*手順4*</del> ≪値フィールドの設定≫ダイアログボックスが表示されます。 [計算の種類]タブー「計算の種類」の ▽ をクリックします。

<u>- *手順5*</u> 表示された一覧から「基準値に対する比率」を選択します。

手順6 基準フィールドに「日付」、基準アイテムに「(前の値)」を選択します。

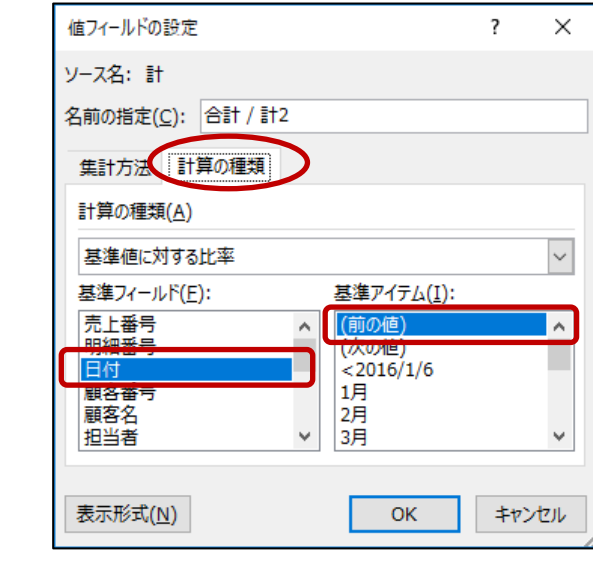

**手順7 0K** ボタンをクリックします。

|    | $\overline{A}$       | B                       | C       | D       |                   | F<br>Ε       |         | н       |         |
|----|----------------------|-------------------------|---------|---------|-------------------|--------------|---------|---------|---------|
| 1  | 年                    | 2016年<br>$\overline{r}$ |         |         | C 列は前の値がないため、100% |              |         |         |         |
| 2  |                      |                         |         |         |                   |              |         |         |         |
| 3  | 列ラベル<br>$\mathbf{v}$ |                         |         |         |                   |              |         |         |         |
| 4  |                      | 1月                      |         | 2月      |                   | 3月           |         |         |         |
| 5  | 行ラベル                 | 合計 / 計                  | 合計 / 計2 | 合計 / 計  | 合計 / 計2           | 合計 / 計       | 合計 / 計2 | 合計 /計   | 合計 / 計2 |
| 6  | 佐藤敏明                 | 198600                  | 100.00% | 226600  | 114.10%           | 198000       | 87.38%  | 198000  | 100.00% |
|    | 坂本裕二                 | 180000                  | 100.00% | 182000  | 101.11%           | 176000       | 96.70%  | 191200  | 108.64% |
| 8  | 山口紗江子                | 205700                  | 100.00% | 193800  | 94.21%            | 146800       | 75.75%  | 205700  | 140.12% |
| 9  | 山本典明                 | 78700                   | 100.00% | 58600   | 74.46%            | 56100        | 95.73%  | 56400   | 100.53% |
| 10 | 川上寛子                 | 94656                   | 100.00% | 108888  | 115.04%           | 94656        | 86.93%  | 105388  | 111.34% |
| 11 | 長瀬雄大                 | 63000                   | 100.00% | 67100   | 106.51%           | <b>78500</b> | 116.99% | 59200   | 75.41%  |
| 12 | 田中結衣                 | 54000                   | 100.00% | 52000   | 96.30%            | 56000        | 107.69% | 52000   | 92.86%  |
| 13 | 福島光則                 | 544500                  | 100.00% | 565400  | 103.84%           | 481800       | 85.21%  | 544500  | 113.01% |
| 14 | 木本翔太                 | 54932                   | 100.00% | 56932   | 103.64%           | 50532        | 88.76%  | 54932   | 108.71% |
| 15 | 齋藤真由美                | 920000                  | 100.00% | 967600  | 105.17%           | 896200       | 92.62%  | 933200  | 104.13% |
| 16 | 総計                   | 2394088                 | 100.00% | 2478920 | 103.54%           | 2234588      | 90.14%  | 2400520 | 107.43% |

フィールド「 計 」を追加して、前月との比率に変更できました。

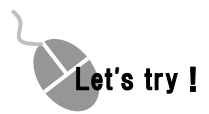

### ① シート「 分析 2 」のピボットテーブルのフィールド「 合計/ 計 2 」の 計算の種類を前月に対する差分に変更しましょう。 ※ヒント 計算の種類は、「 基準値のとの差分 」を選択します。

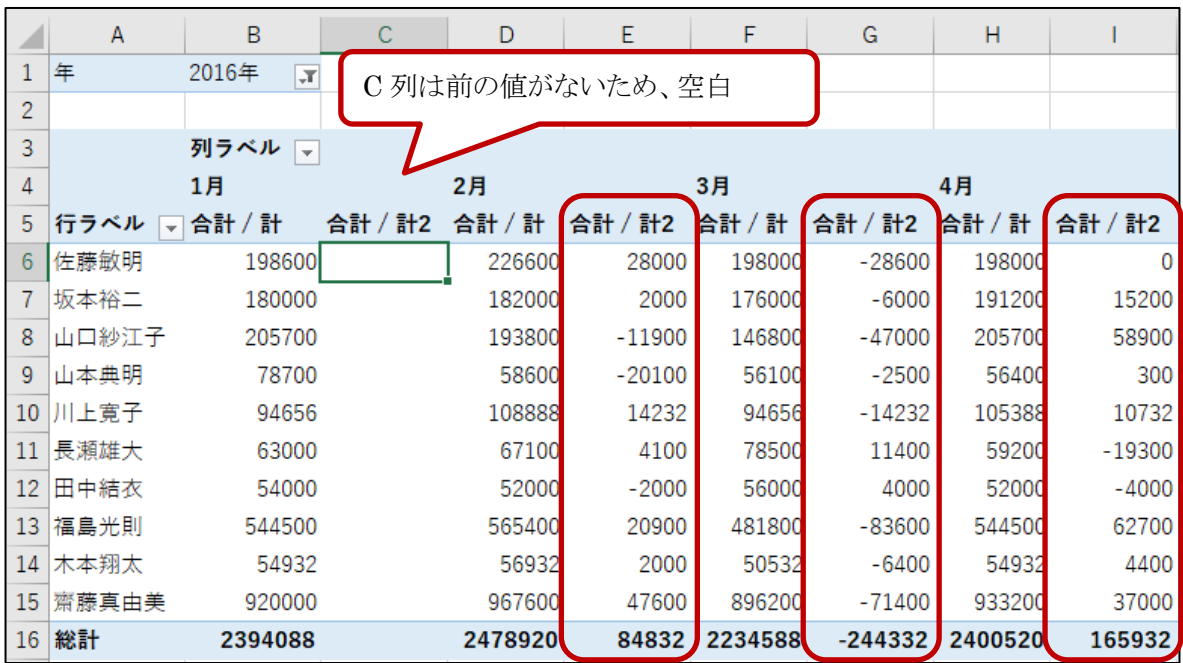

確認できたら、計算の種類をもとの「 計算なし 」 に戻しましょう。

# 操作 集計値の累計

ある時点での売上金額の累計などがすぐにわかるように、項目の集計を変更することができます。

### シート「 分析 3 」をアクティブシートにしましょう。

### 値エリアのフィールド「 合計/ 計 2 」のフィールド名を「 累計 」に変更し、計算の種類を月ごとの売上累 計に変更しましょう。

手順1 セル(C6) をアクティブセルにします。

※値エリア「合計/計 2」内であれば、任意のセルでかまいません。

- 手順2 [ピボットテーブルツール]-[分析]タブ-[アクティブなフィールド]の (フィールドの設定)ボタンをクリックします。
- <u>■ 手順3</u> ≪値フィールドの設定≫ダイアログボックスが表示されます。 名前の指定に『 累計 』と入力します。
- <u>- *手順4*</u> [計算の種類]タブー「計算の種類」の | ↓| をクリックします。
- <u>- *手順5*</u> 表示された一覧から「累計」を選択します。
- **三手順6** 基準フィールドの「日付」を選択します。

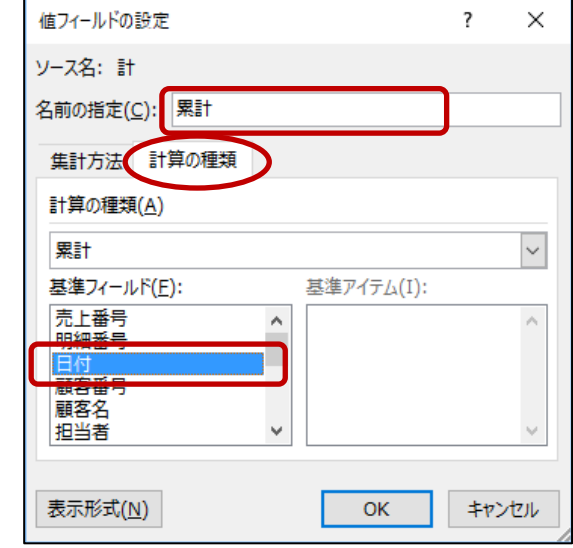

**手順7 OK** ボタンをクリックします。

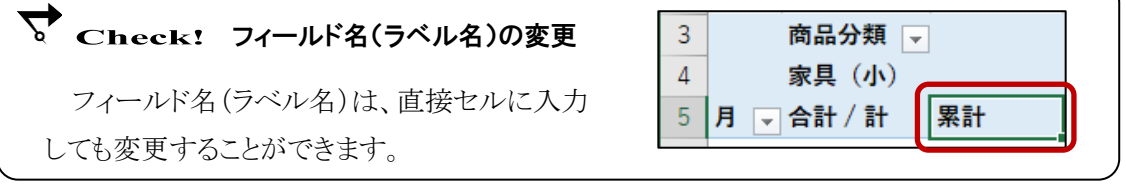

### 月ごとの累計に変更できました。

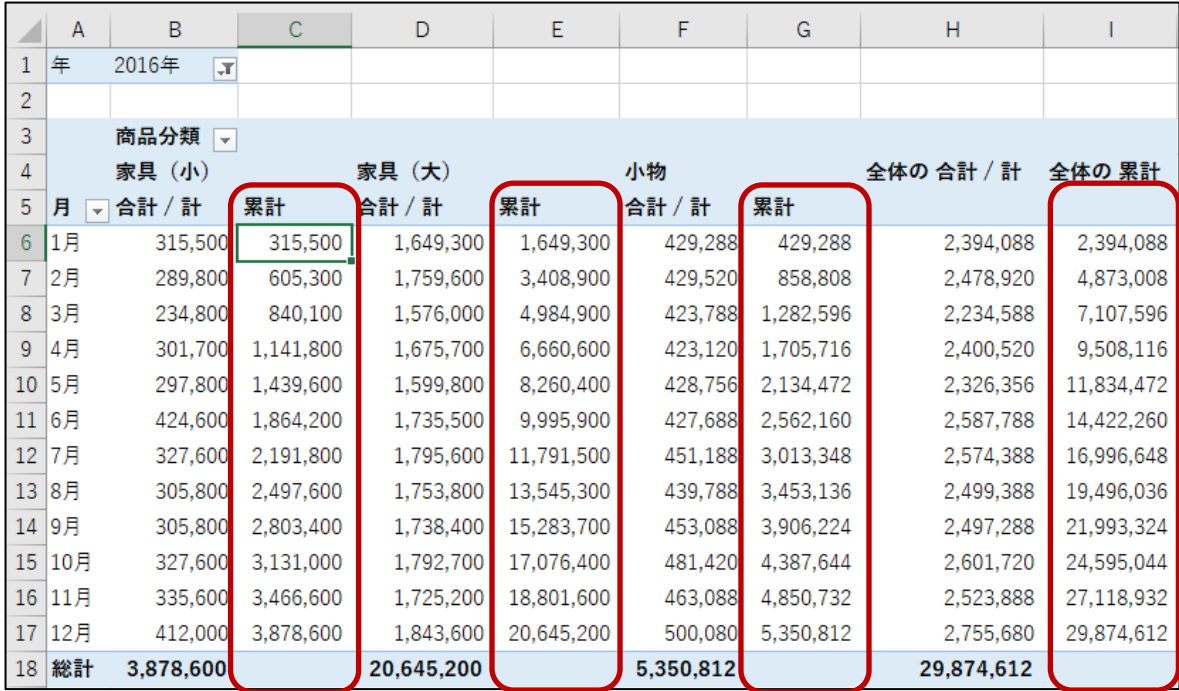

### One Point: 計算の種類の変更

値エリアの計算の種類を変更すると、総計に対する比率や、行や列に対する比率を集計できます。 ≪値フィールドの設定≫ダイアログボックスの[計算の種類]タブをクリックし、「計算の種類」の | √ を クリックして、計算の種類を選択します。計算の種類は以下の通りです。

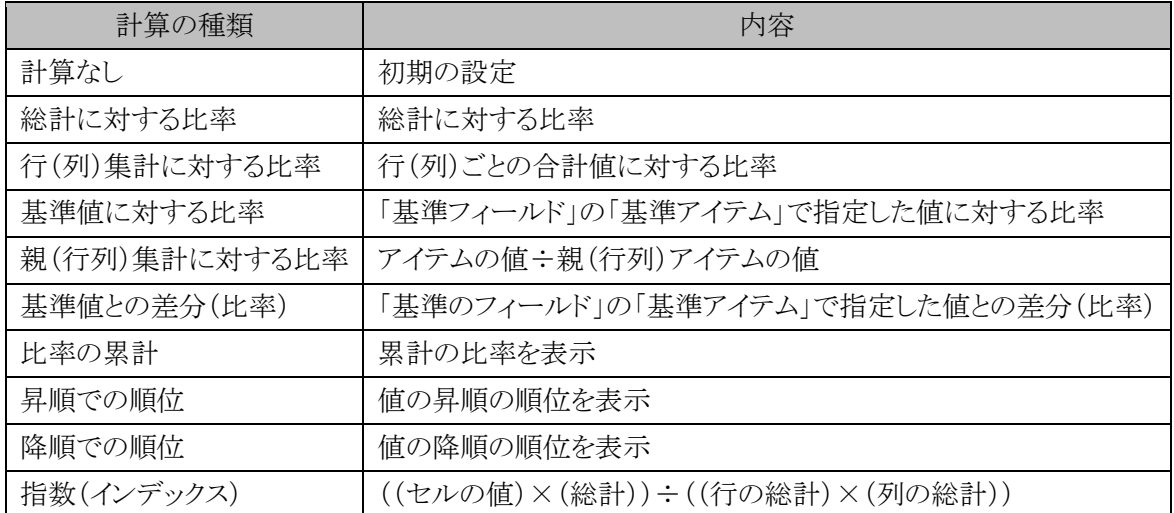

# 操作 集計フィールドの挿入

既存のフィールドの値をもとに、集計フィールドを追加することができます。

### シート「 分析 4 」をアクティブシートにしましょう。

### フィールド「 計 」の集計結果から 10%増の値を求める集計フィールド『 来期予算 』を追加しましょう。

手順1 ピボットテーブル内の任意のセルをアクティブセルにします。

<u> - *手順2*</u> [ピボットテーブル ツール]ー[分析]タブー[計算方法]の │ 眼フィールトアァイテム/セット・

(フィールド/アイテム/セット)ボタンをクリックします。

手順3 表示された一覧から「集計フィールド」をクリックします。

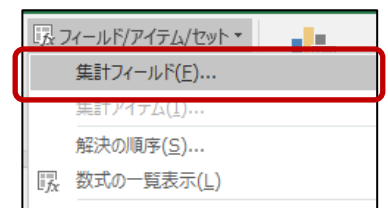

*手順4* **≪集計フィールドの挿入≫ダイアログボックスが表示されます。** 「名前」に『 来期予算 』と入力します。

**■ 手順5** 「数式」の『 0 』を削除し、『 = 』のみ表示します。

*手順6 フィ*ールドの一覧から「計」を選択し、┃フィールドの挿入(E)┃(フィールドの挿入)ボタンをクリックし ます。

*手順7* **入**力された「計」の後ろに『 \* 1.1 』と入力します。

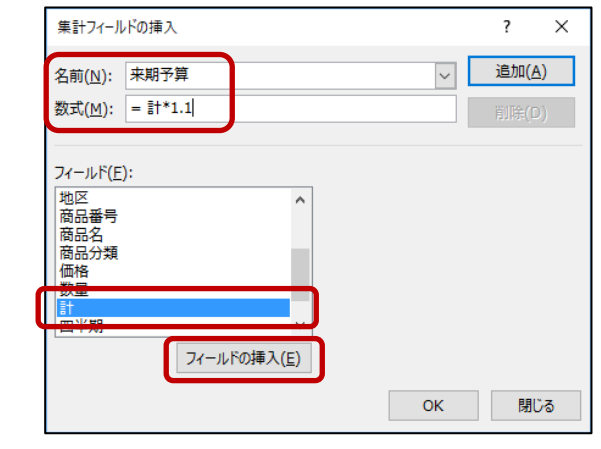

*手順8* OK ボタンをクリックします。

第10章 視点を変えた分析

### 「 来期予算 」フィールドを追加できました。

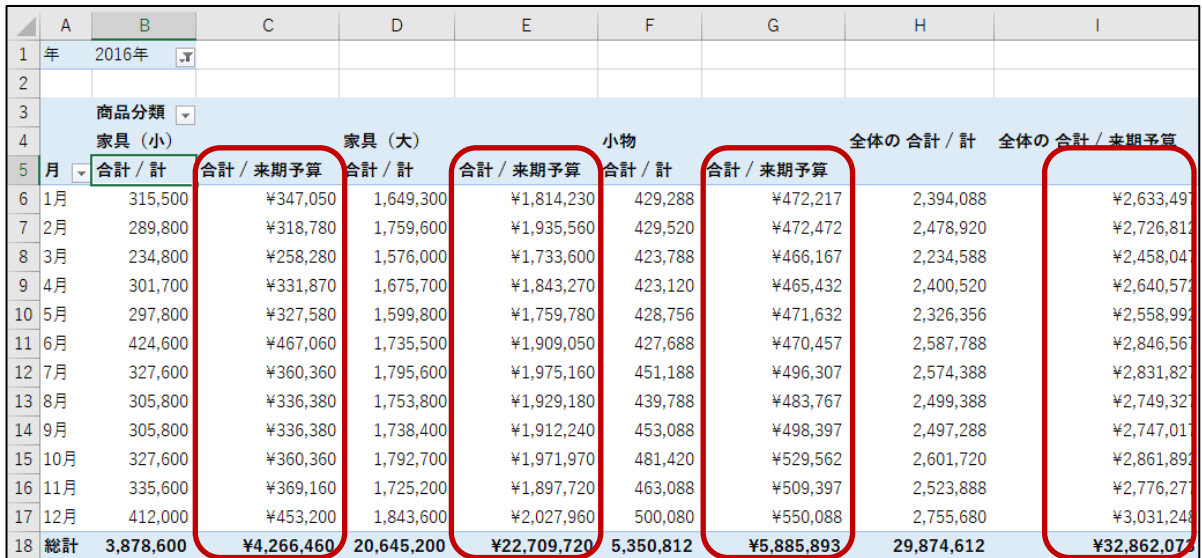

# 操作 集計フィールドの変更

挿入した集計フィールドの内容を変更することができます。

### フィールド「 来期予算 」の集計結果をフィールド「 計 」の 15%増の値を求める集計に変更しましょう。

手順1 ピボットテーブル内の任意のセルをアクティブセルにします。

**| 手順2** [ピボットテーブル ツール]ー[分析]タブー[計算方法]の |  $\Box$  フィールド/アイテム/セット・

(フィールド/アイテム/セット)ボタンをクリックします。

手順3 表示された一覧から「集計フィールド」をクリックします。

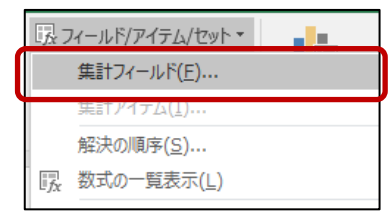

<u>■ 手順4</u> ≪集計フィールドの挿入≫ダイアログボックスが表示されます。 「名前」の ~ をクリックして、『来期予算』を選択します。

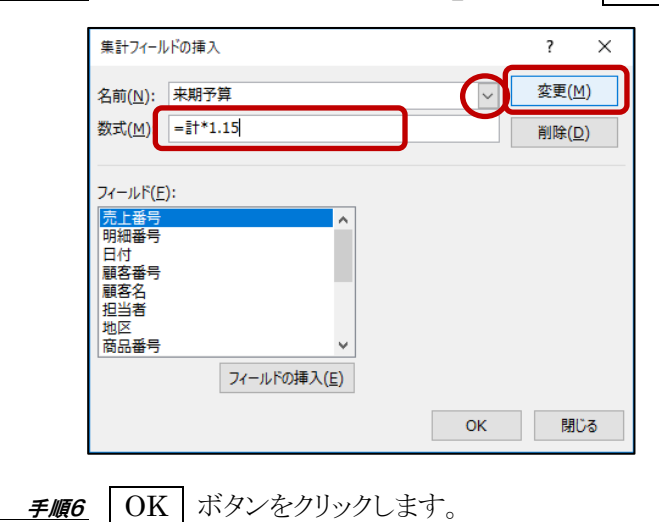

手順5 「=計 \*1.1」を『 =計 \*1.15 』に変更し、 変更 ボタンをクリックします。

### 「 来期予算 」フィールドを変更できました。

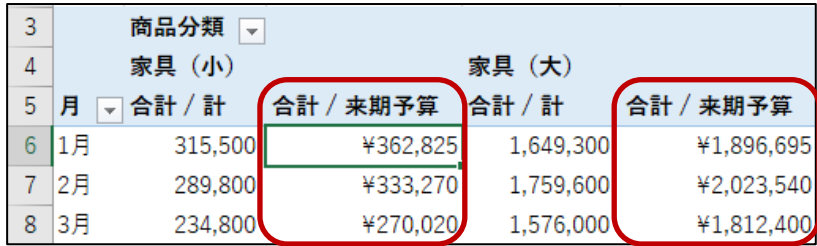

ブック名「 DP 第10章完成 」で「 Excel DB&Pivot 」フォルダーに保存しましょう。

### One Point: 集計フィールドの表示

集計フィールドで追加したフィールドは、 ≪ピボットテーブルのフィールド≫作業ウィンドウの フィールドの一覧に表示されます。

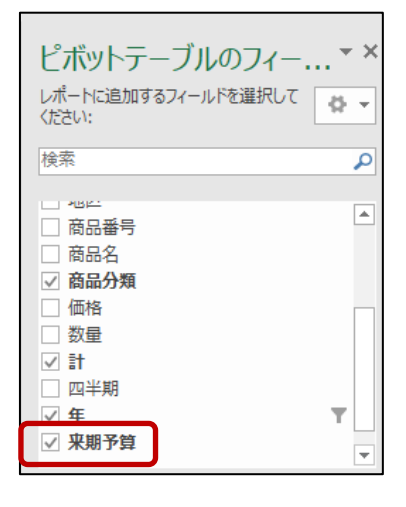